## **GUIDE D'UTILISATION**

## **SYNAE**

2 ème partie : ORGANISMES ACCREDITES Création de compte et dépôt d'un document Version 2

∩

**27 juin 2022**

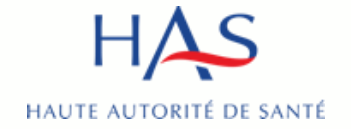

### **Introduction**

### **SYNAE**

- est le nom donné à la plateforme sécurisée créée par la HAS
- permet la réalisation par les organismes évaluateurs, des évaluations en ESSMS
- est ouverte à ce jour aux organismes évaluateurs pour créer leur compte et déposer leur courrier de recevabilité

### **POINT DE VIGILANCE** :

le premier compte créé par l'organisme est celui du **référent SMS**.

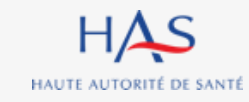

### **Sommaire**

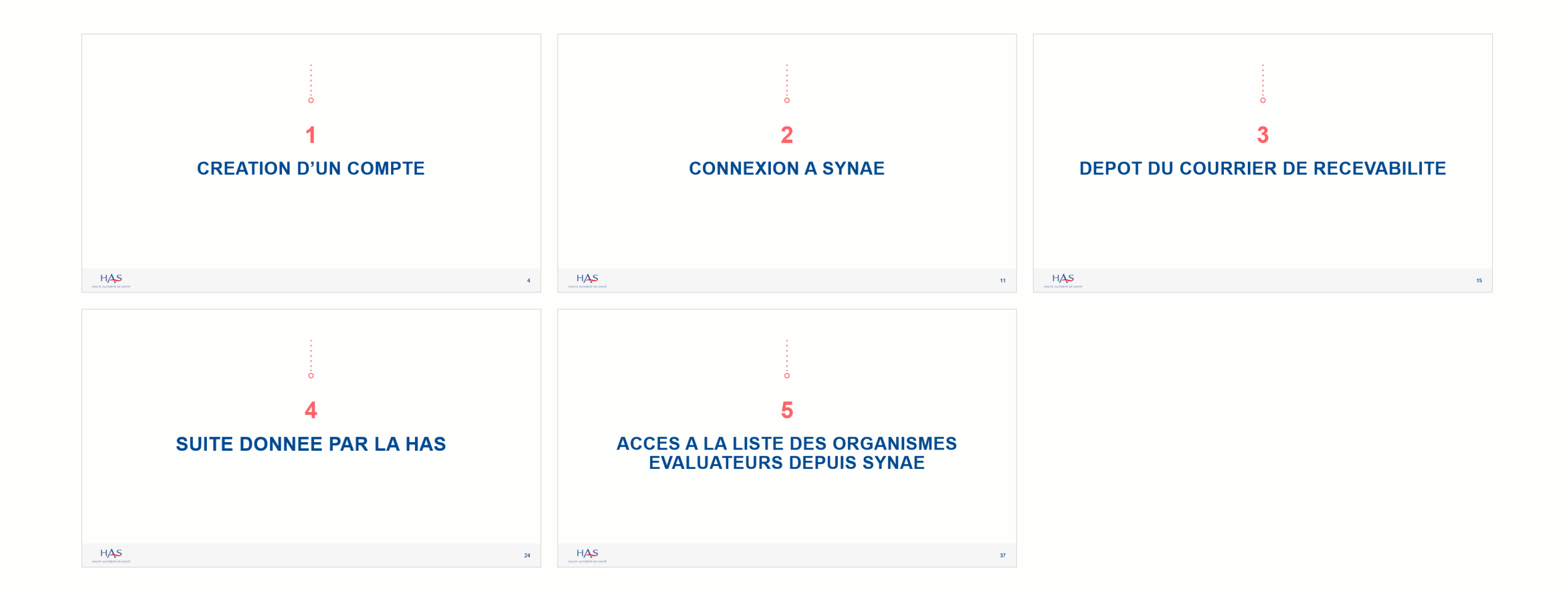

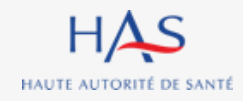

# **CREATION D'UN COMPTE**

**1**

 $\Omega$ 

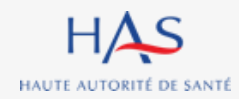

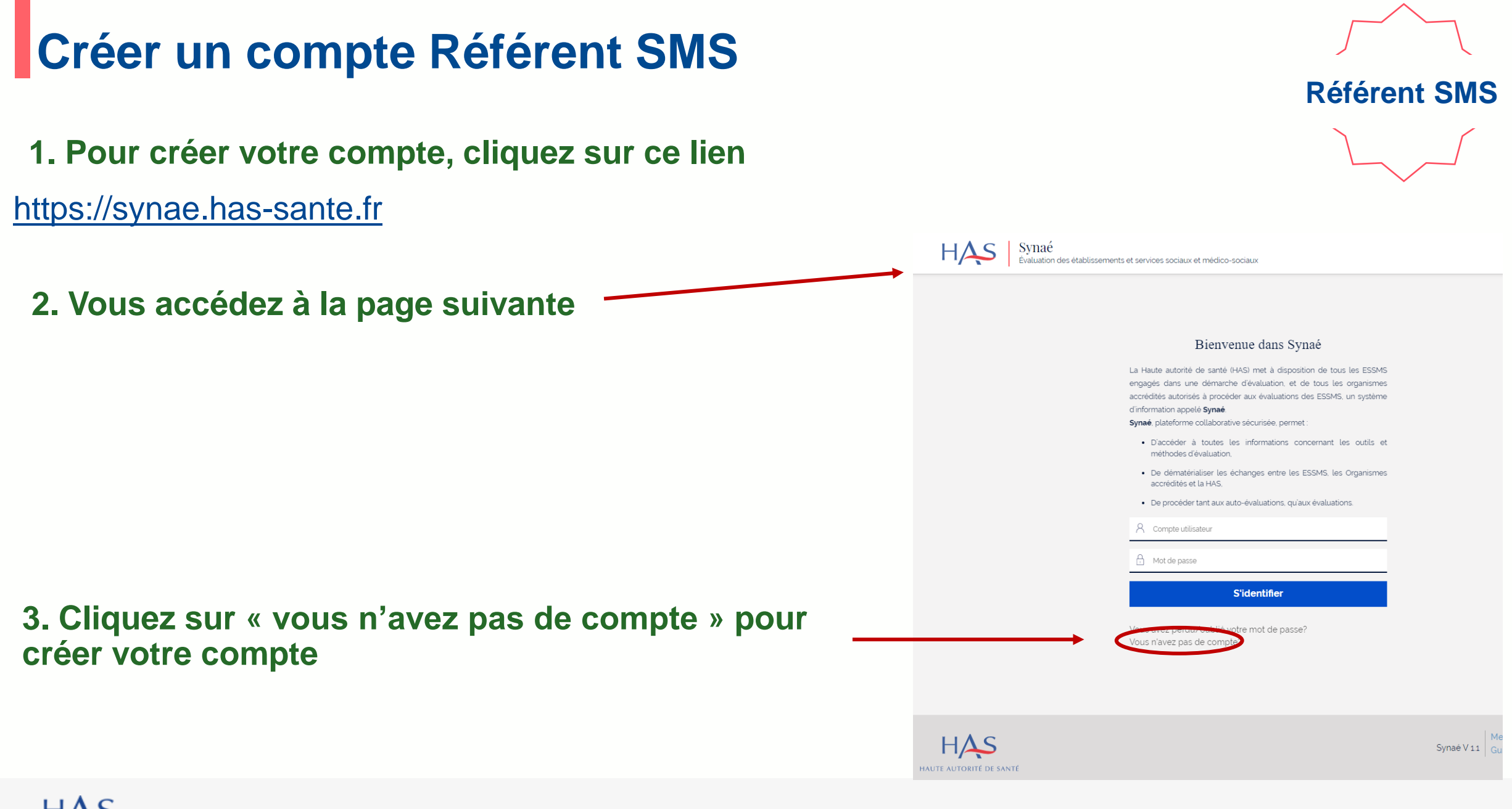

#### HAS HAUTE AUTORITÉ DE SANTÉ

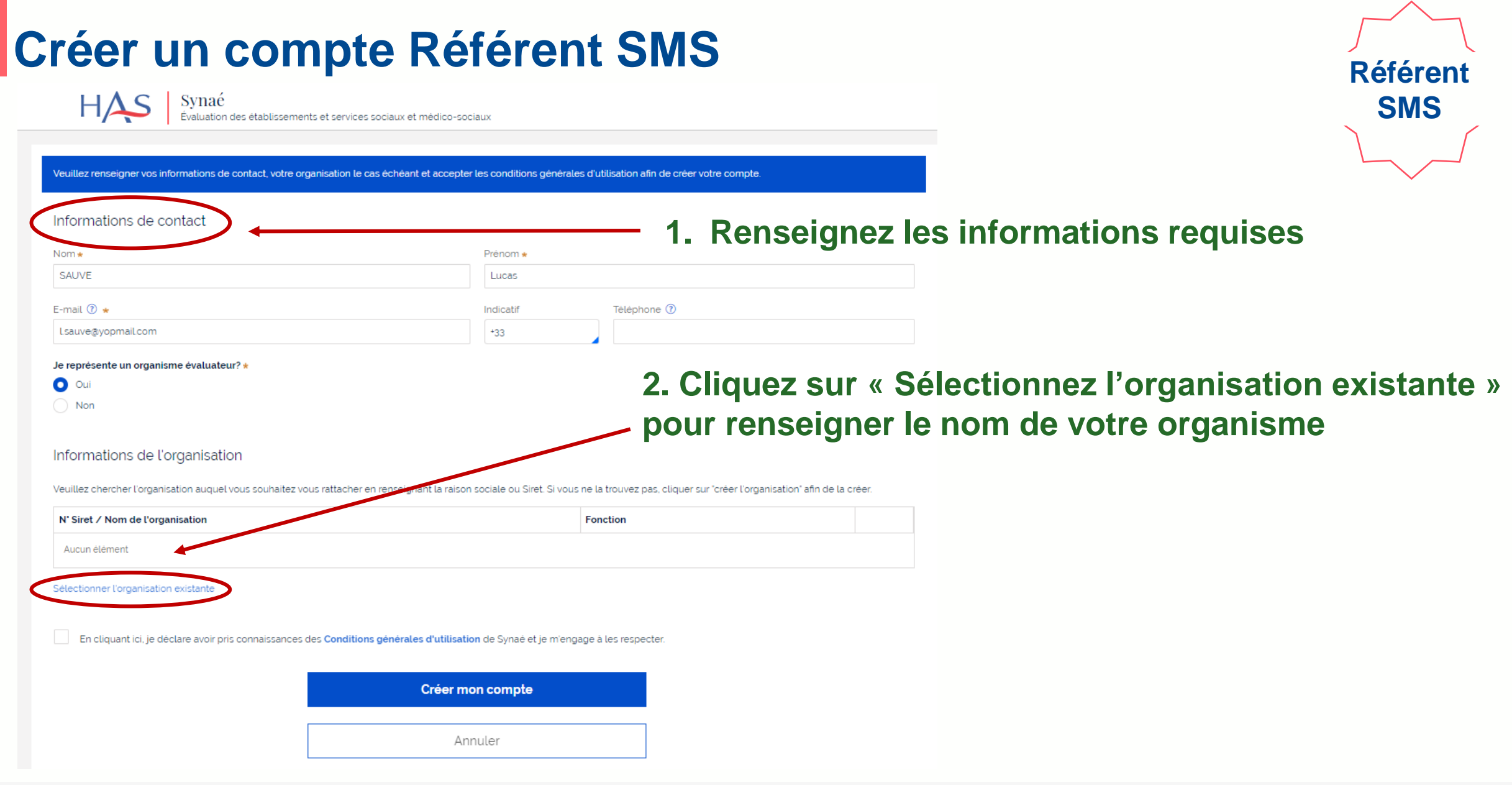

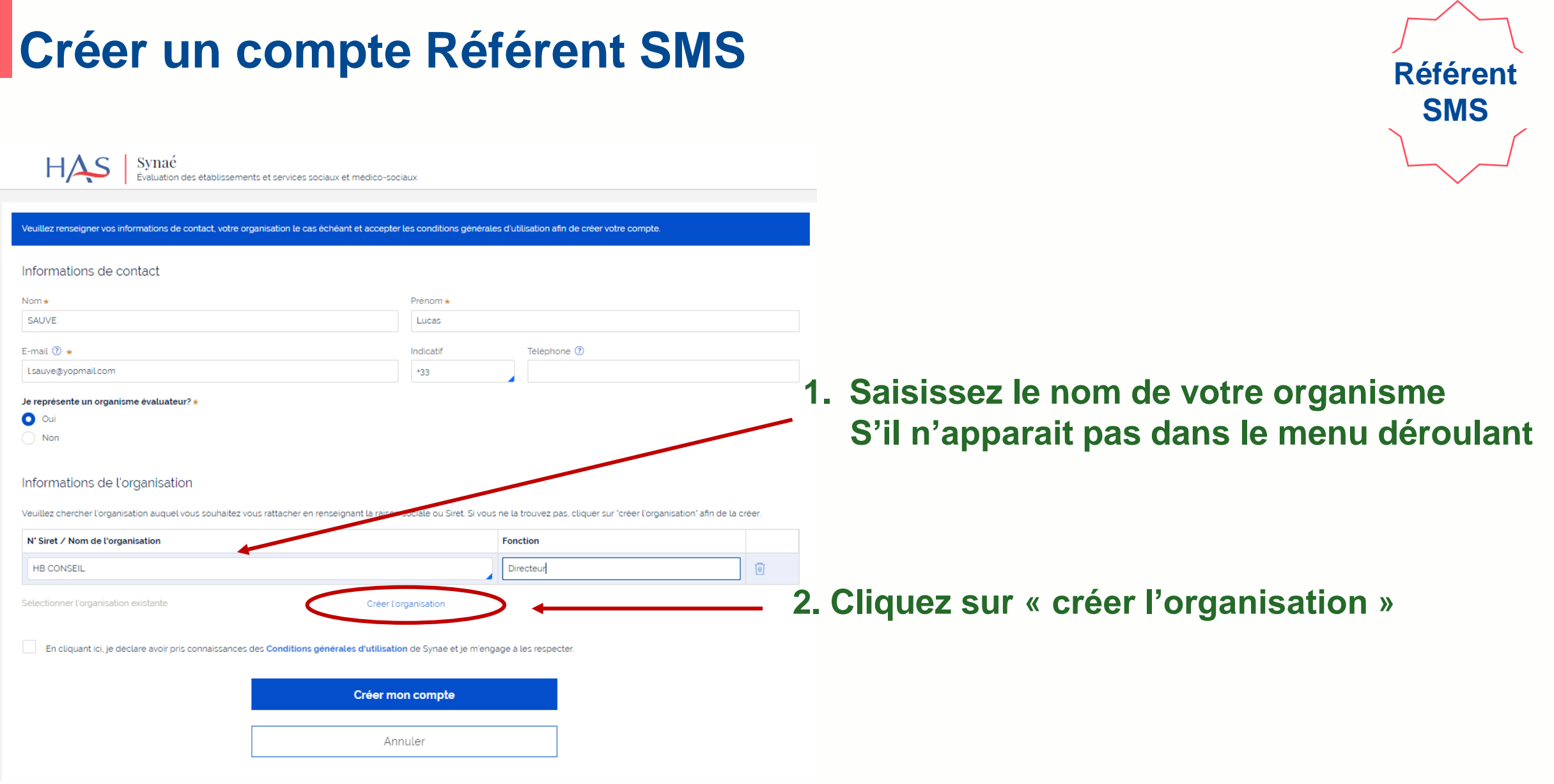

### **Créer un compte Référent SMS**

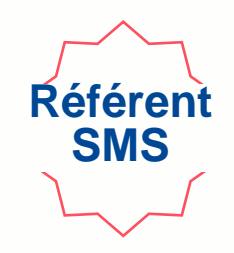

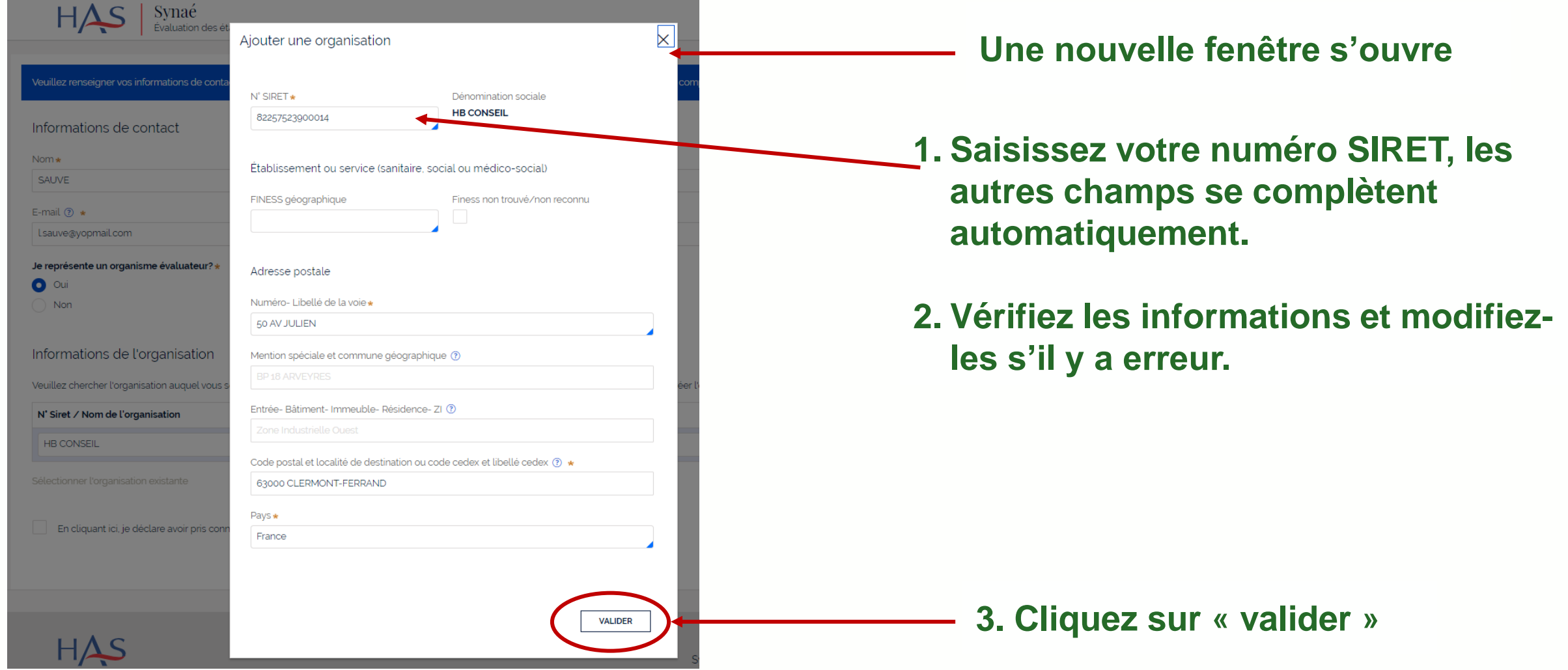

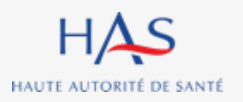

## **Créer un compte Référent SMS**

Synaé  $HAS$ des établissements et services sociaux et médico-sociaux

Veuillez renseigner vos informations de contact, votre organisation le cas échéant et accepter les conditions générales d'utilisation afin de créer votre compte. Informations de contact Prénom \*

**Une fois l'organisation créée, finalisez la création de votre compte.**

Je représente un organisme évaluateur? \*

 $\bullet$  Oui

E-mail  $\circledR$   $\star$ 

Lsauve@yopmail.com

Nom \* SAUVE

 $\bigcirc$  Non

#### Informations de l'organisation

Veuillez chercher l'organisation auquel vous souhaitez vous rattacher en renseignant la raison sociale ou Siret. Si vous ne la trouvez pas, cliquer sur "créer l'organisation" afin de la créer.

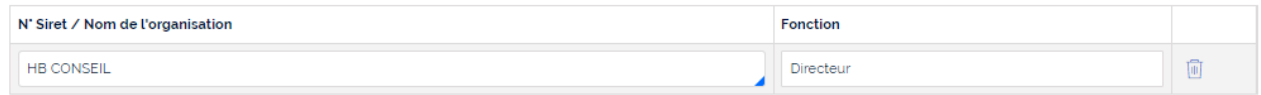

Lucas

Indicatif

 $+33$ 

Téléphone ®

Sélectionner l'organisation existante

Créer l'organisation

Créer mon compte

Annuler

En cliquant ici, je déclare avoir pris connaissances des Conditions générales d'utilisation de Synaé et je m'engage à les respecter

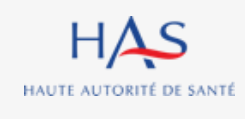

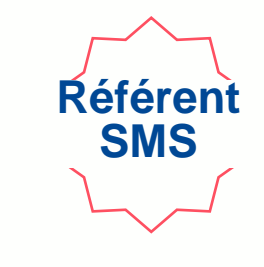

#### **Cliquez sur « créer mon compte »**

### **Créer un compte Référent SMS**

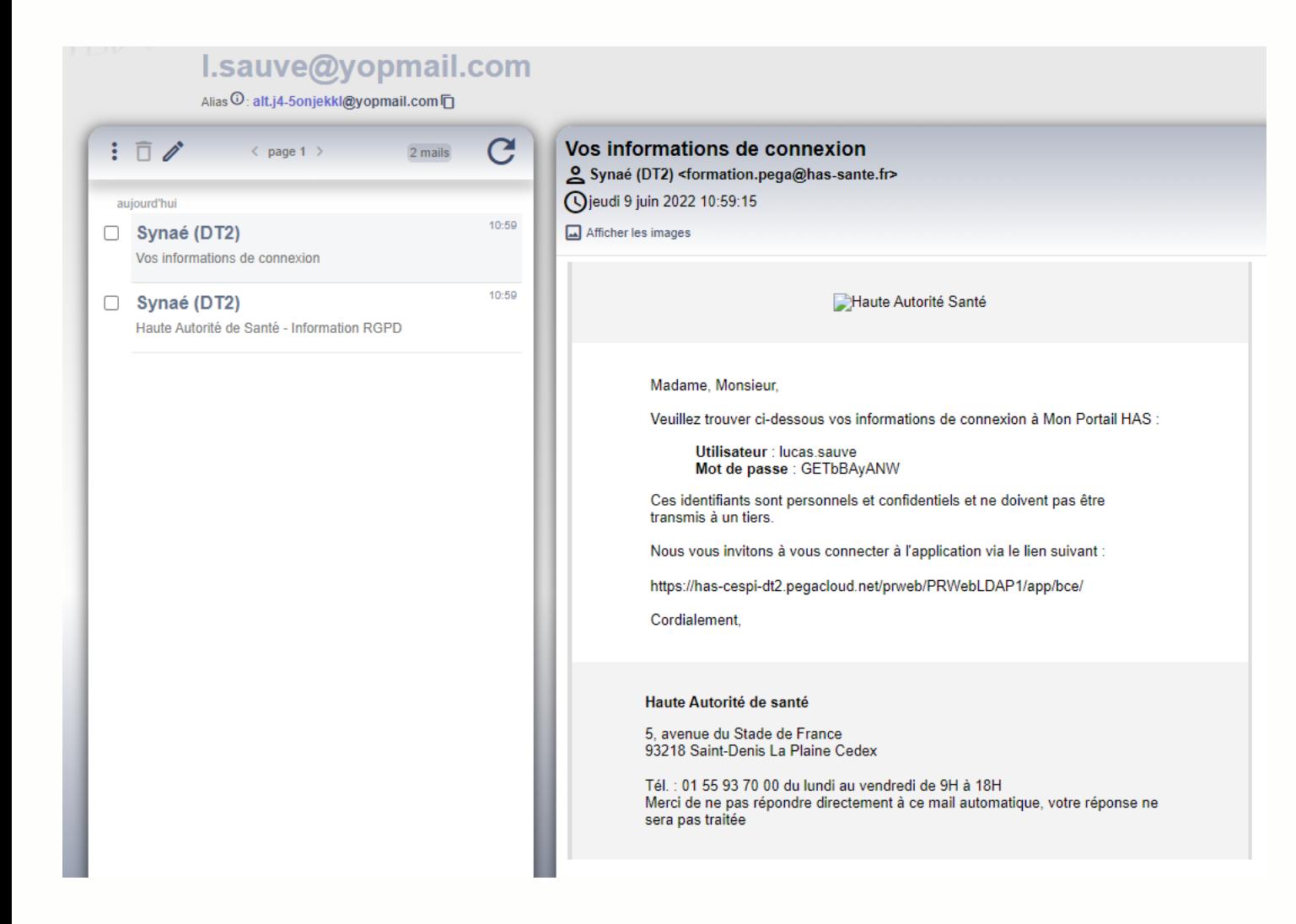

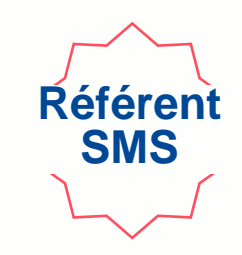

**Une fois votre compte créé, vous recevez un mail avec vos informations de connexion à Synaé.** *(Pensez à vérifier dans vos spams).*

# **CONNEXION A SYNAE**

**2**

 $\Omega$ 

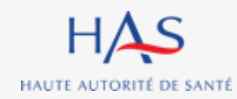

### **Connexion à Synaé**

Synaé HΔ

Évaluation des établissements et services sociaux et médico-sociaux

#### Bienvenue dans Synaé

La Haute autorité de santé (HAS) met à disposition de tous les ESSMS engagés dans une démarche d'évaluation, et de tous les organismes accrédités autorisés à procéder aux évaluations des ESSMS, un système d'information appelé Synaé.

Synaé, plateforme collaborative sécurisée, permet :

- · D'accéder à toutes les informations concernant les outils et méthodes d'évaluation.
- · De dématérialiser les échanges entre les ESSMS, les Organismes accrédités et la HAS
- · De procéder tant aux auto-évaluations, qu'aux évaluations.

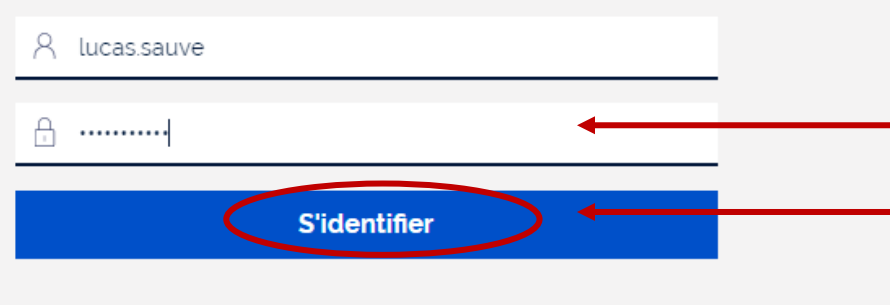

Vous avez perdu/oublié votre mot de passe? Vous n'avez pas de compte?

#### **1. Saisissez l'identifiant et le mot de passe qui vous ont été transmis.**

**2. Cliquez sur « s'identifier »**

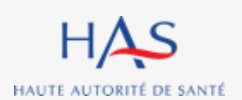

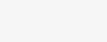

27 juin 2022

#### HAS HAUTE AUTORITÉ DE SANTÉ

#### Synaé **B** Lucas SAUVE ~  $H<sub>B</sub>$  HB CONSEIL  $\bigcap$ Évaluation des établissements et services sociaux et médico-sociaux Bienvenue dans Synaé Dépôt du courrier de recevabilité et attestation d'accréditation Déposer le courrier de rece Modification du mot de passe Déposer  $\rightarrow$ Le mot de passe doit contenir au moins 10 caractères dont 1 caractère majuscule, 1 caractère numérique et 1 caractère spécial (@\$!%'?&#). Nouveau mot de passe ........... Confirmer le mot de passe ........... **CHANGER LE MOT DE PASSE**

### **1. Lors de votre première connexion, modifiez votre mot de passe.**

*En respectant la consigne figurant sur le site*

### **2. Cliquez sur « changer le mot de passe »**

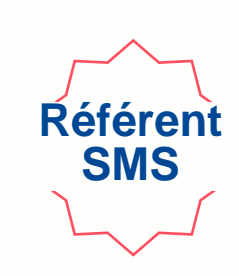

13

### **Connexion à Synaé**

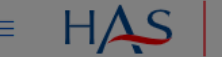

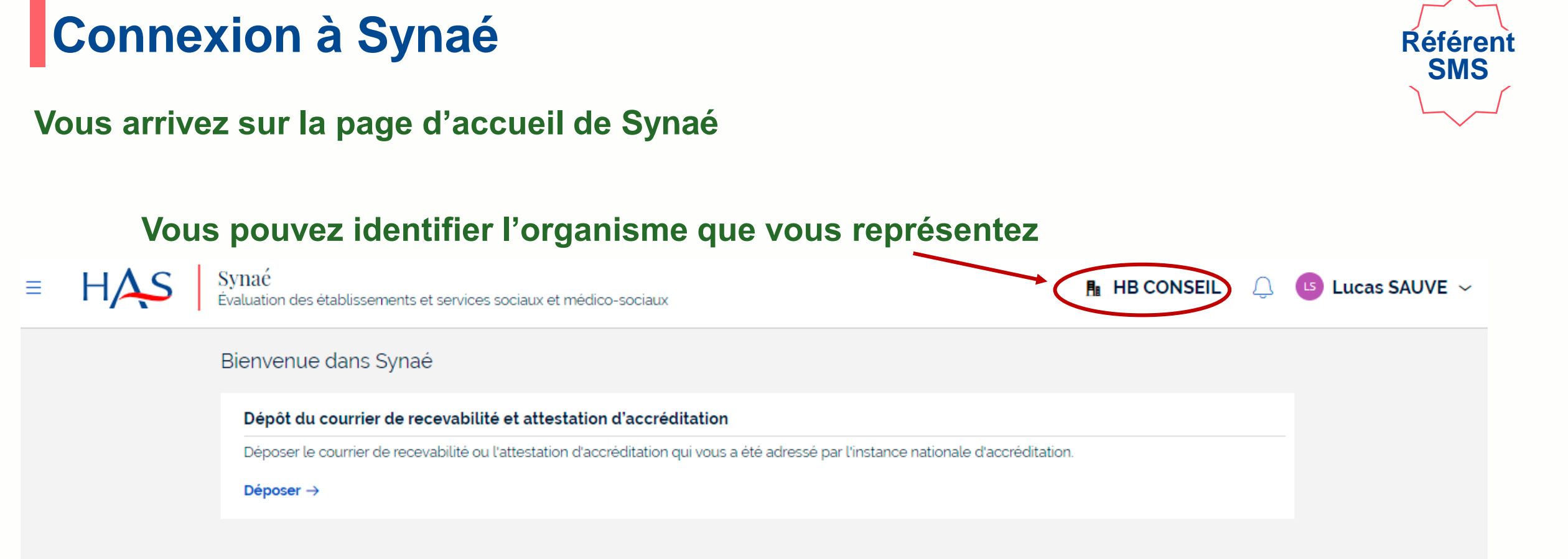

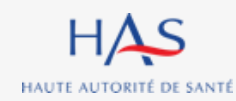

# **DEPOT DU COURRIER DE RECEVABILITE**

**3**

 $\Omega$ 

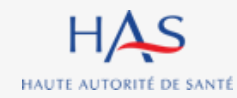

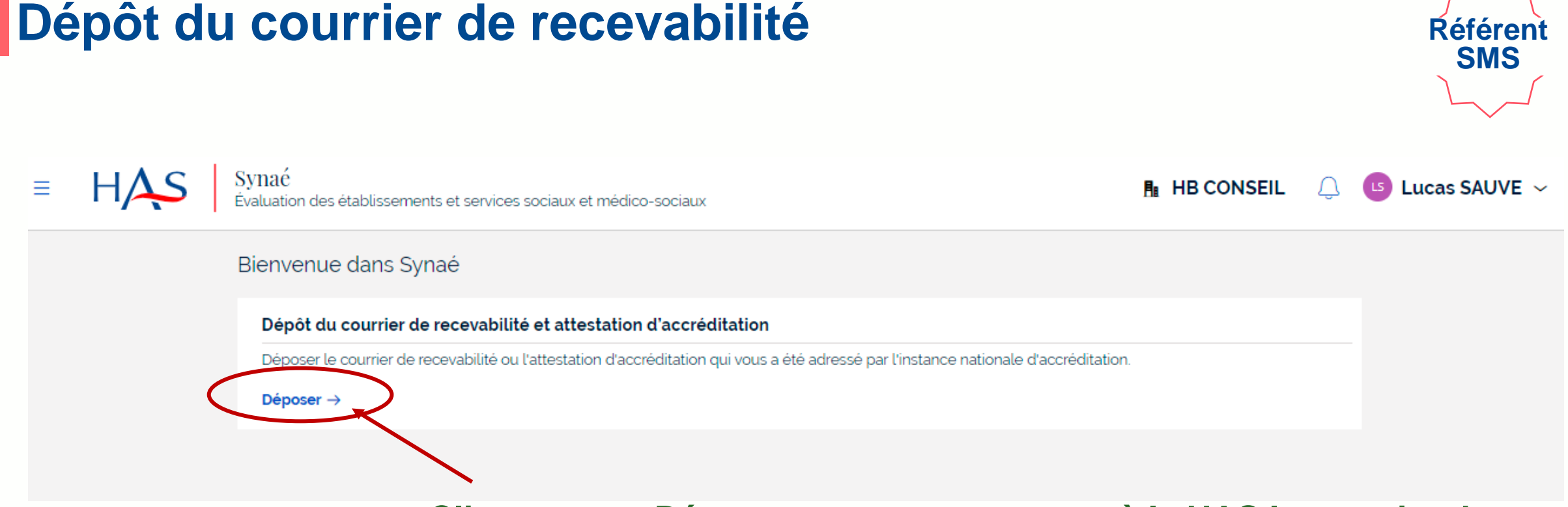

**Cliquez sur « Déposer » pour transmettre à la HAS le courrier de recevabilité que le Cofrac vous a adressé.**

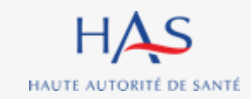

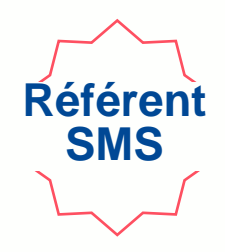

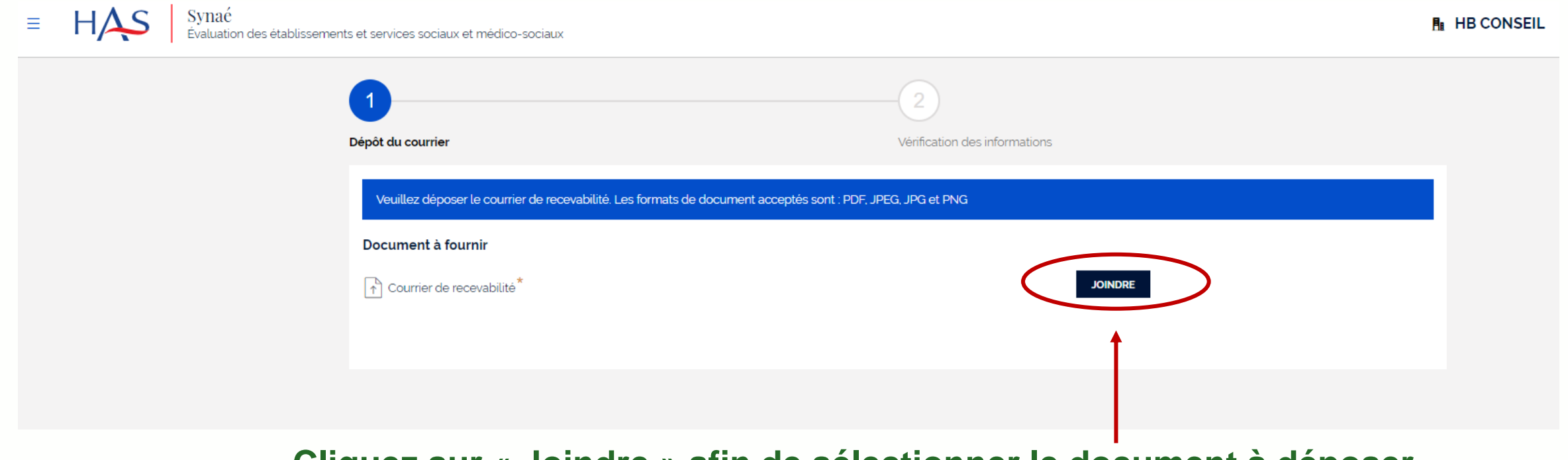

#### **Cliquez sur « Joindre » afin de sélectionner le document à déposer.**

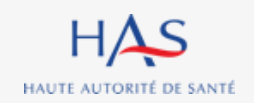

sements et services sociaux et médico-sociaux

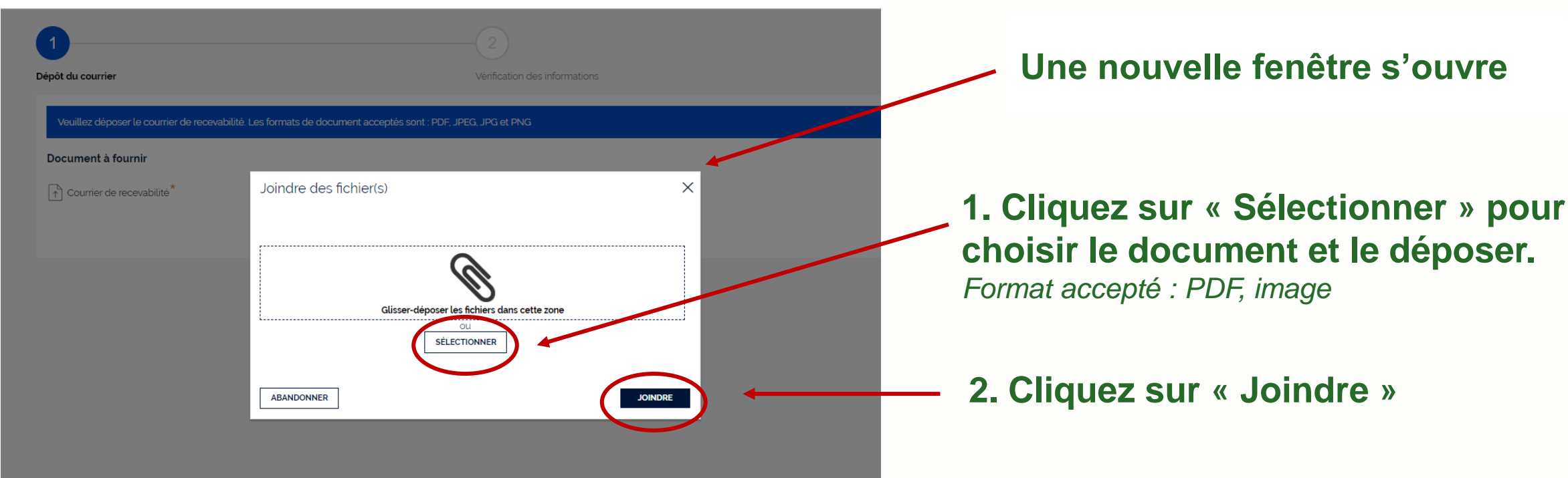

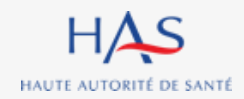

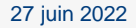

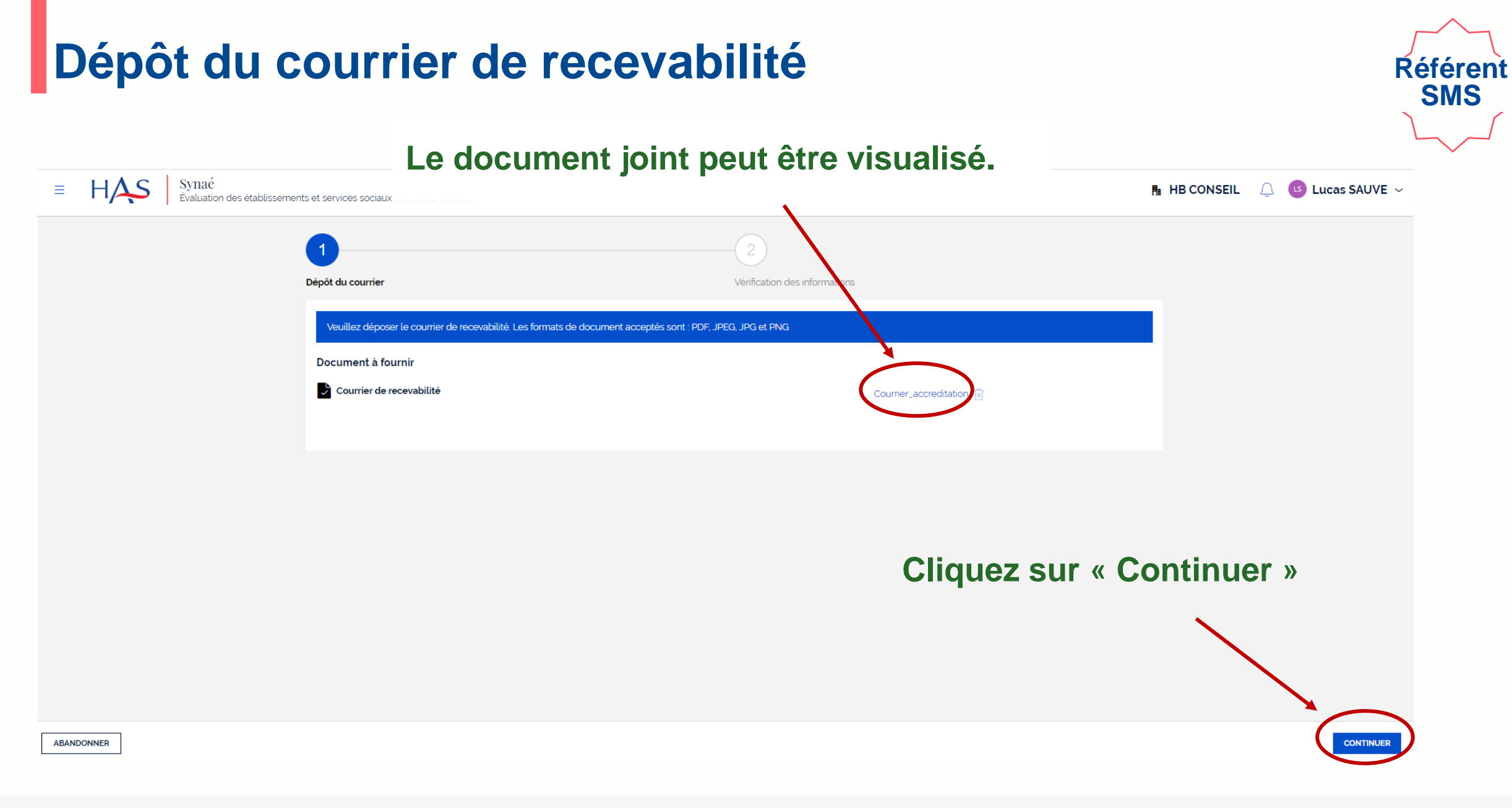

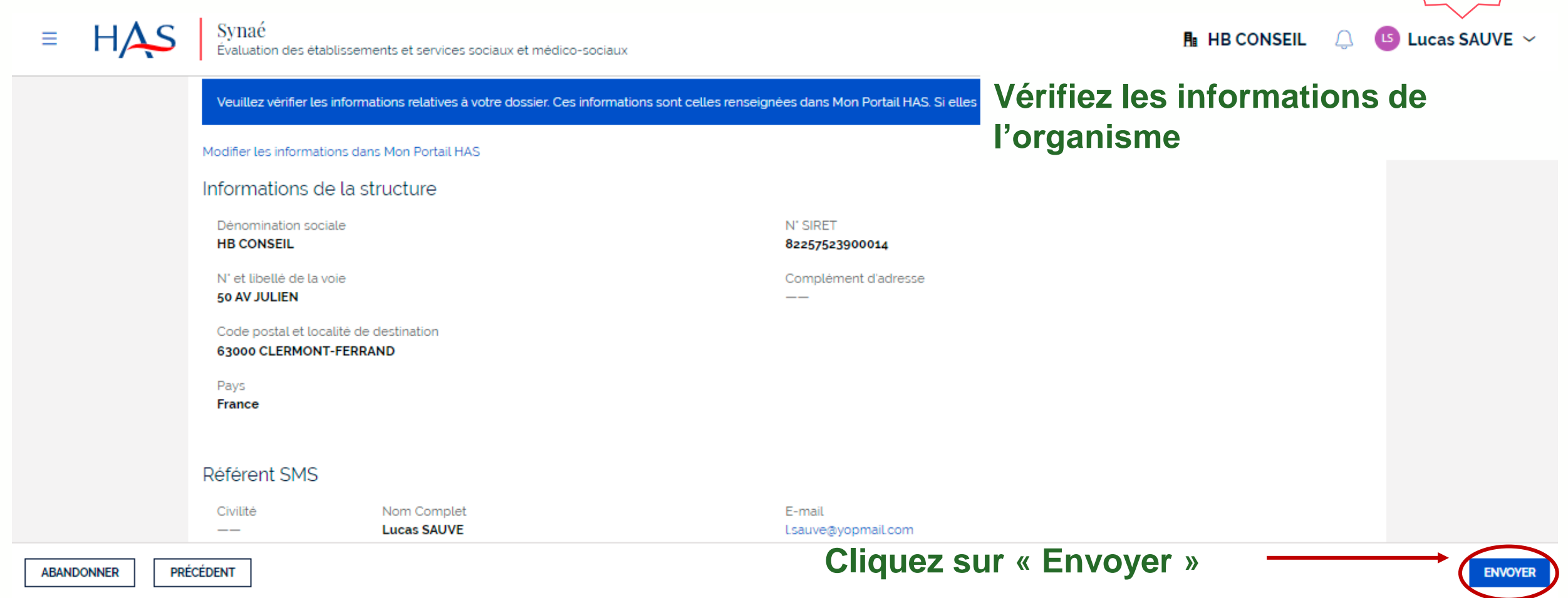

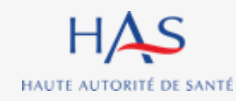

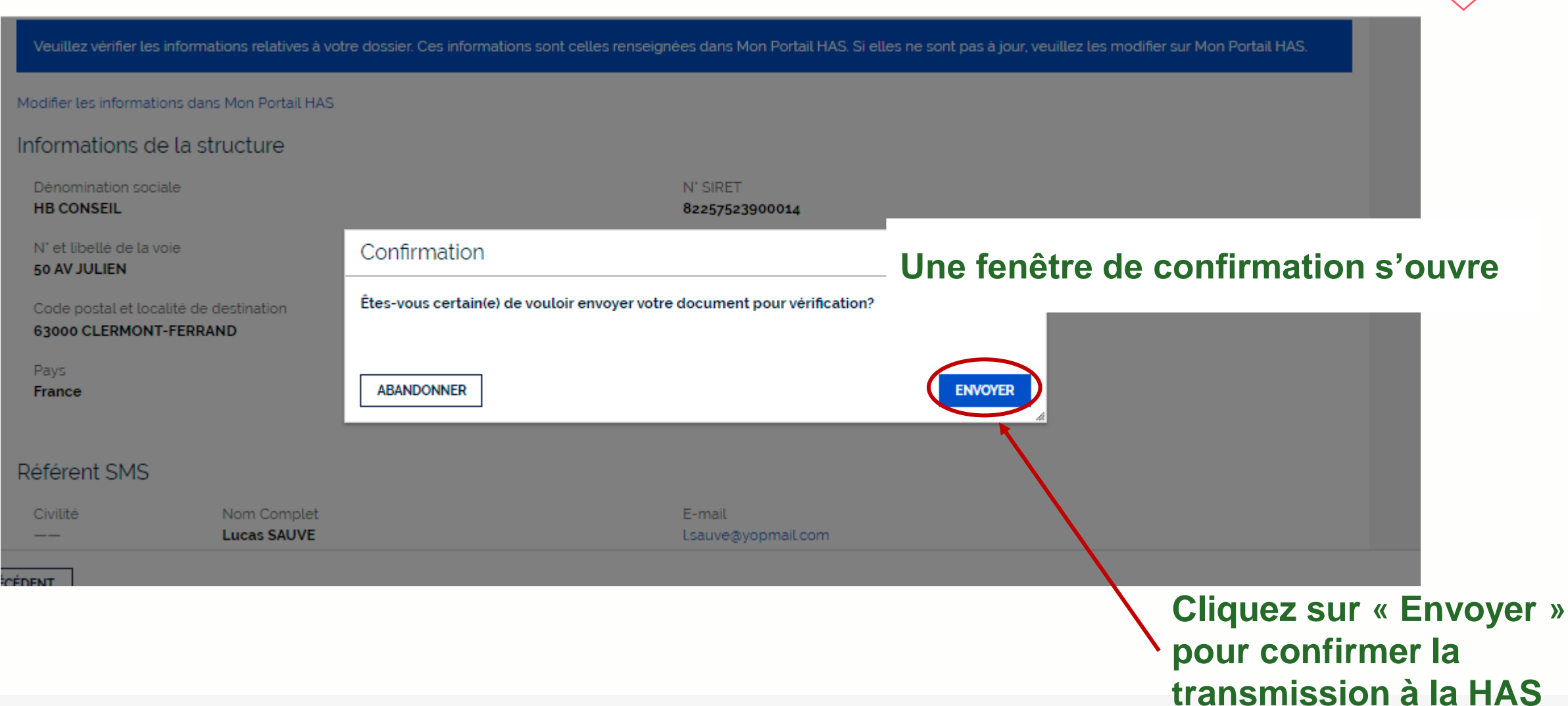

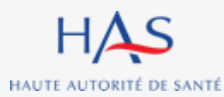

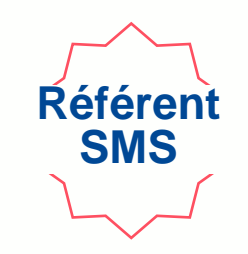

#### **Votre document est envoyé pour vérification par les services de la HAS.**

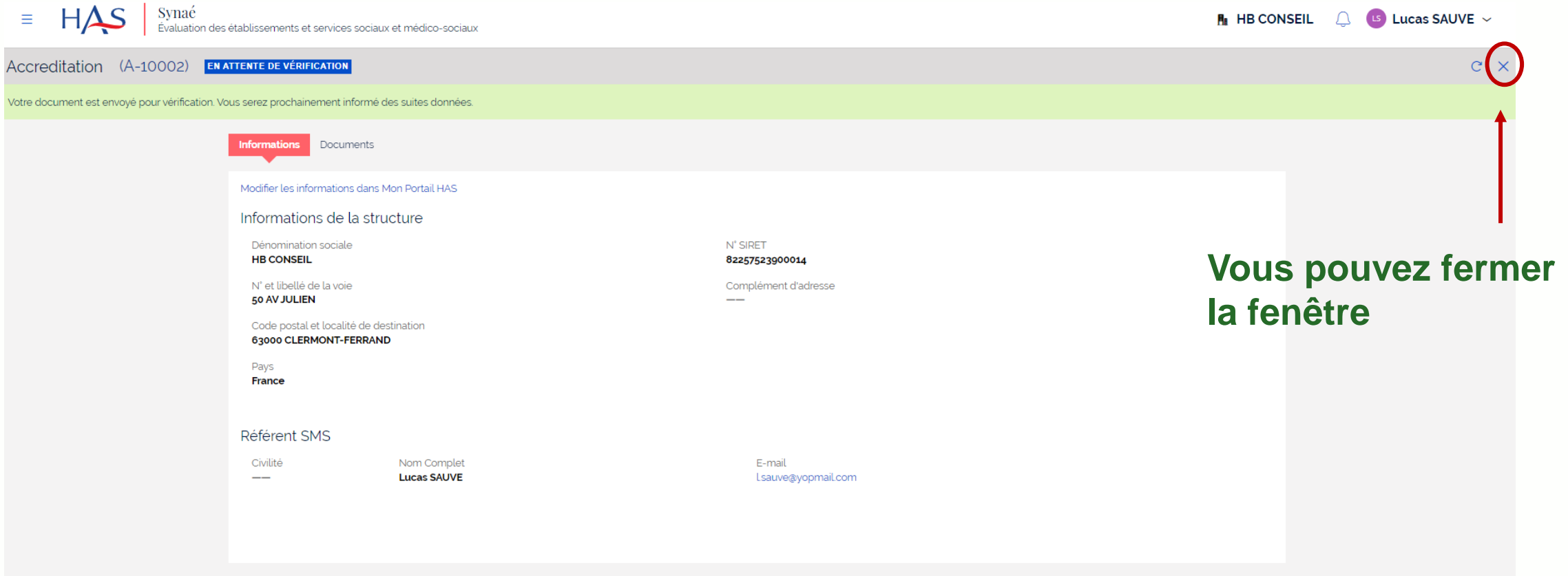

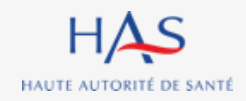

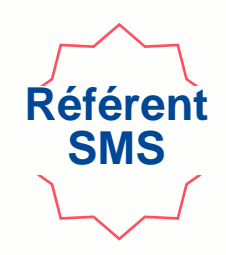

#### l.sauve@yopmail.com Alias ①: alt.j4-5onjekkl@yopmail.com 门  $\vdots$   $\Box$ C Accusé réception - Dépôt N° A-10002  $\langle$  page 1  $\rangle$ 3 mails Synaé (DT2) <formation.pega@has-sante.fr> Ojeudi 9 juin 2022 14:37:01 aujourd'hui 14:37 Afficher les images  $\Box$  Synaé (DT2) Accusé réception - Dépôt N° A-10002 Maute Autorité Santé 10:59  $\Box$  Synaé (DT2) Vos informations de connexion Madame, Monsieur. 10:59  $\Box$  Synaé (DT2) Nous avons bien réceptionné votre dépôt N° A-10002 Haute Autorité de Santé - Information RGPD Nous allons procéder à la vérification du document. Vous serez prochainement informé des suites données à votre dossier. Cordialement. Le service évaluation des ESSMS Haute Autorité de santé 5, avenue du Stade de France 93218 Saint-Denis La Plaine Cedex Tél.: 01 55 93 70 00 du lundi au vendredi de 9H à 18H Merci de ne pas répondre directement à ce mail automatique, votre réponse ne sera pas traitée

#### **Une fois l'envoi à la HAS réalisé, vous recevez un accusé de réception.**

#### **Vous serez ensuite informé des suites données à votre dossier par mail.**

# **SUITE DONNEE PAR LA HAS**

**4**

 $\Omega$ 

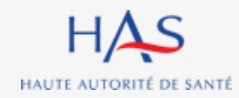

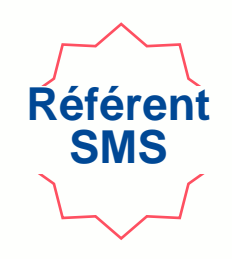

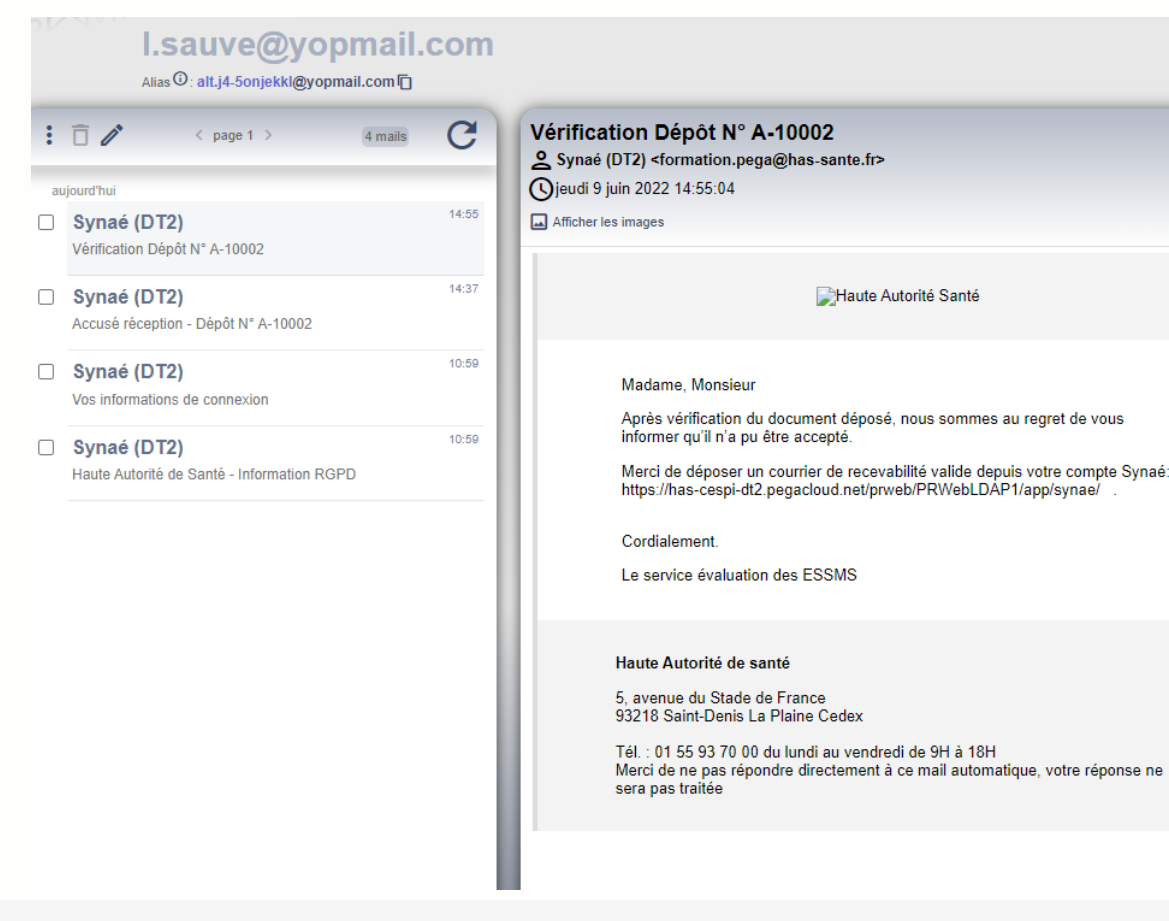

**Après vérification du document transmis à la HAS, vous recevez une notification par mail vous informant que la HAS a dû rejeter le document.** 

# **Référent SMS**

#### **Connectez-vous à Synaé**

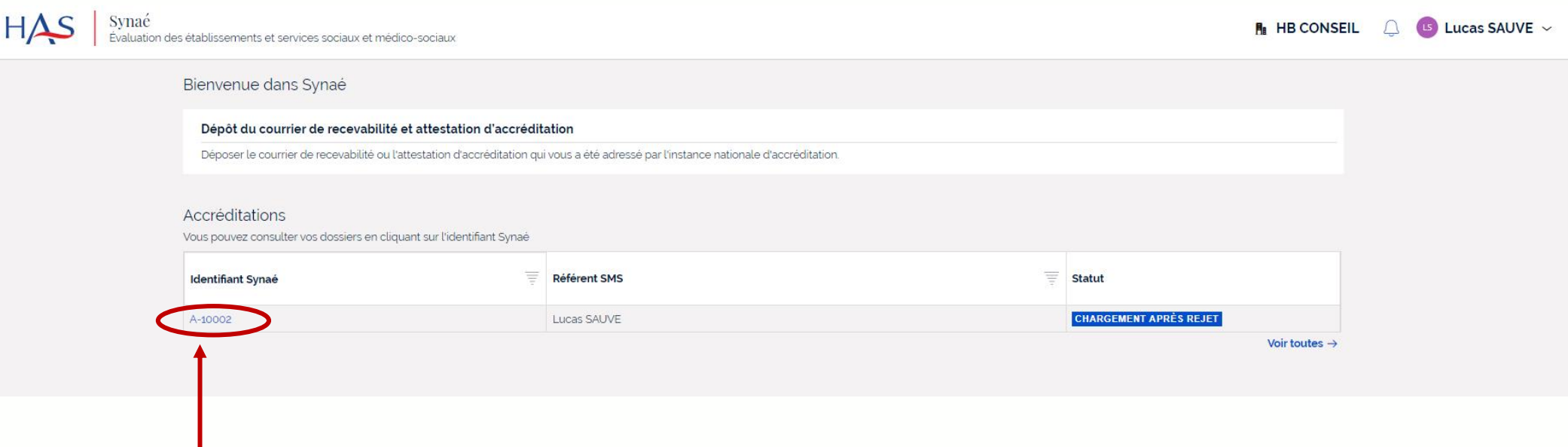

#### **Ouvrez votre dossier en cliquant sur son identifiant Synaé**

*(numéro commençant par A-XXXX)*

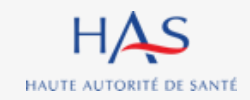

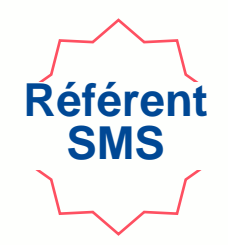

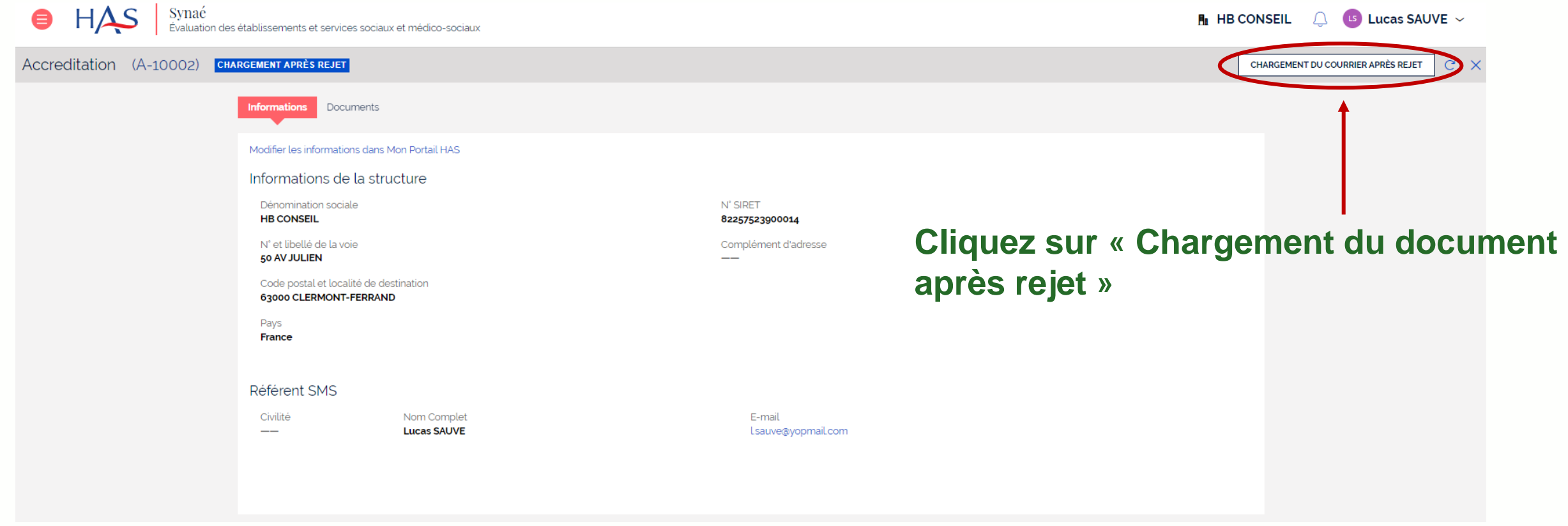

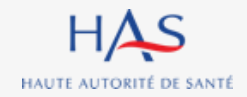

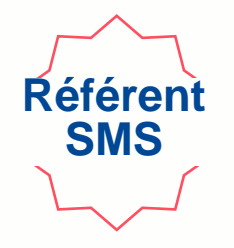

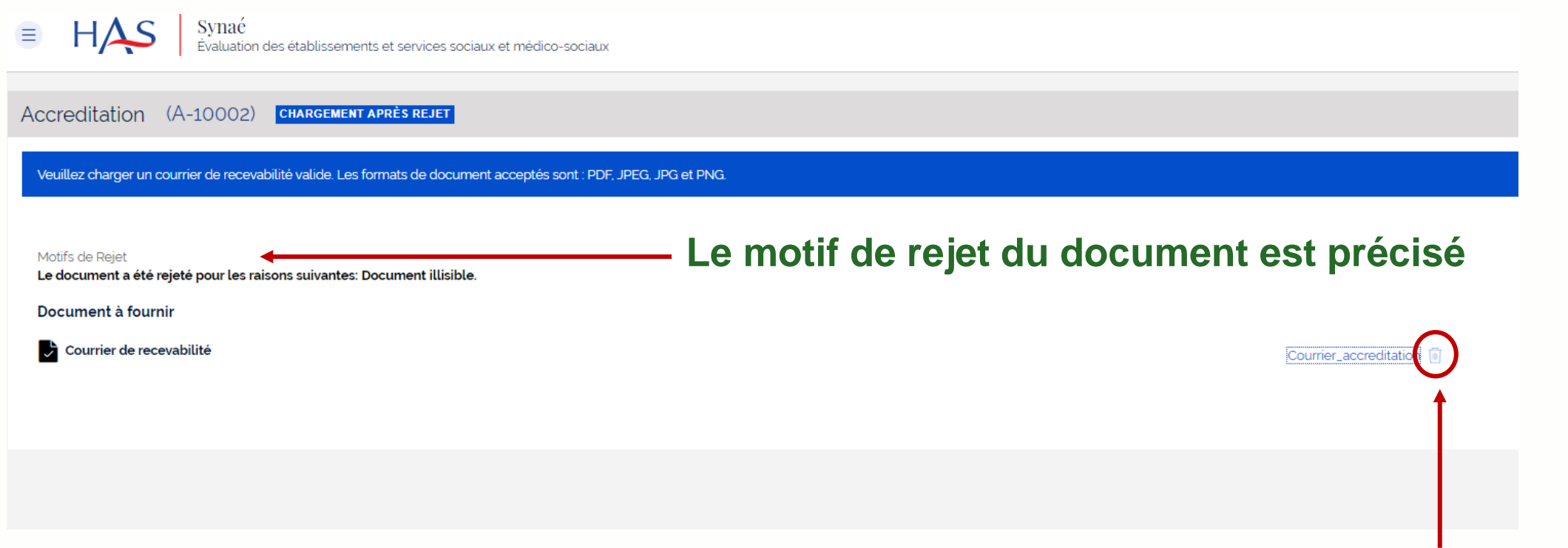

#### **Cliquez sur l'icône pour supprimer le document**

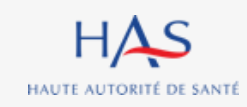

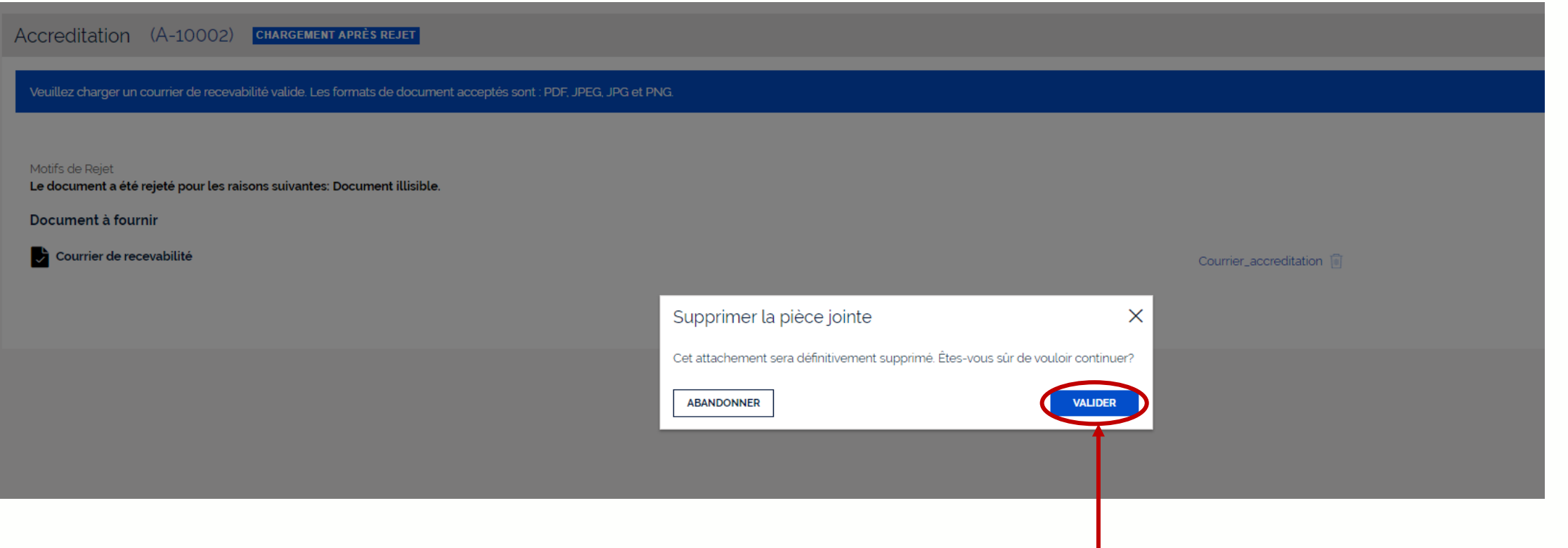

#### **Cliquez sur « valider » pour confirmer la suppression**

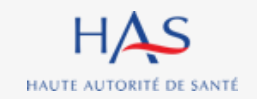

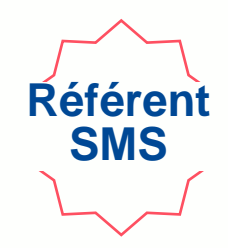

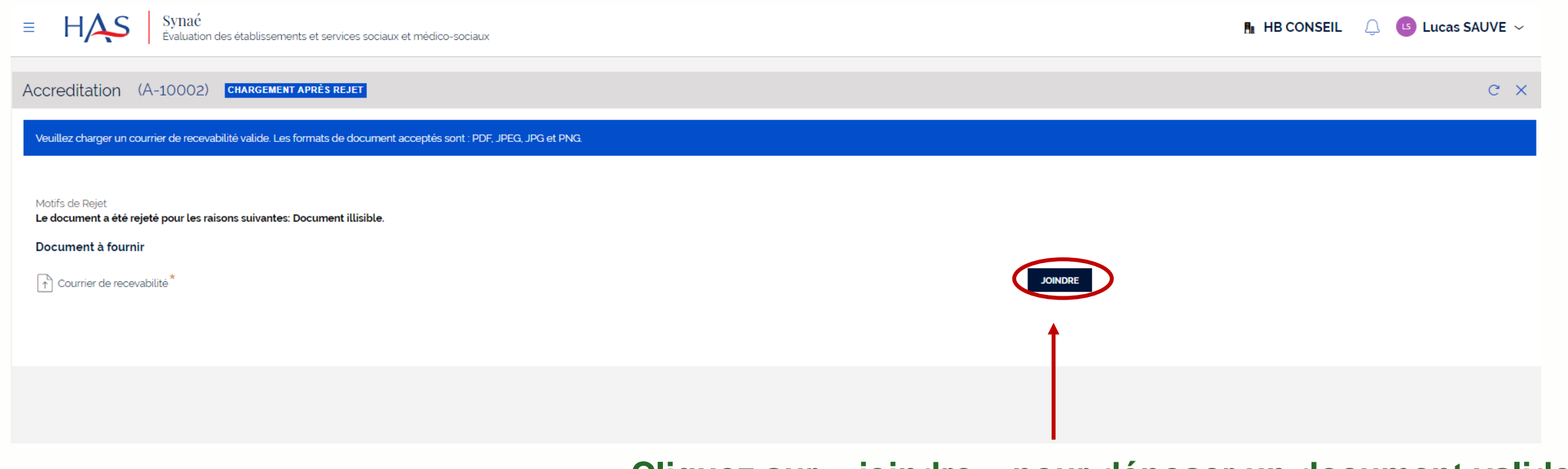

#### **Cliquez sur « joindre » pour déposer un document valide.**

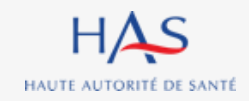

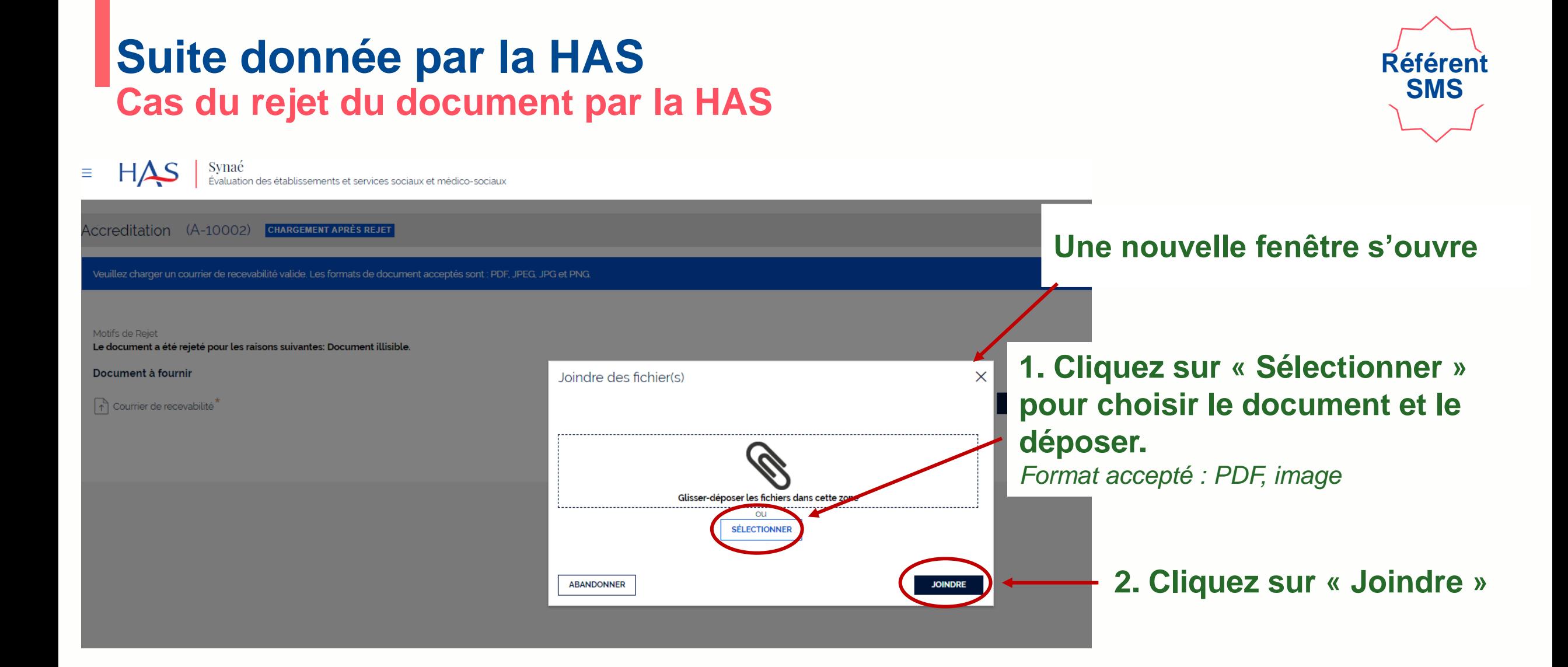

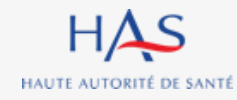

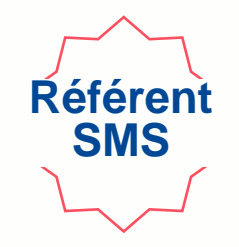

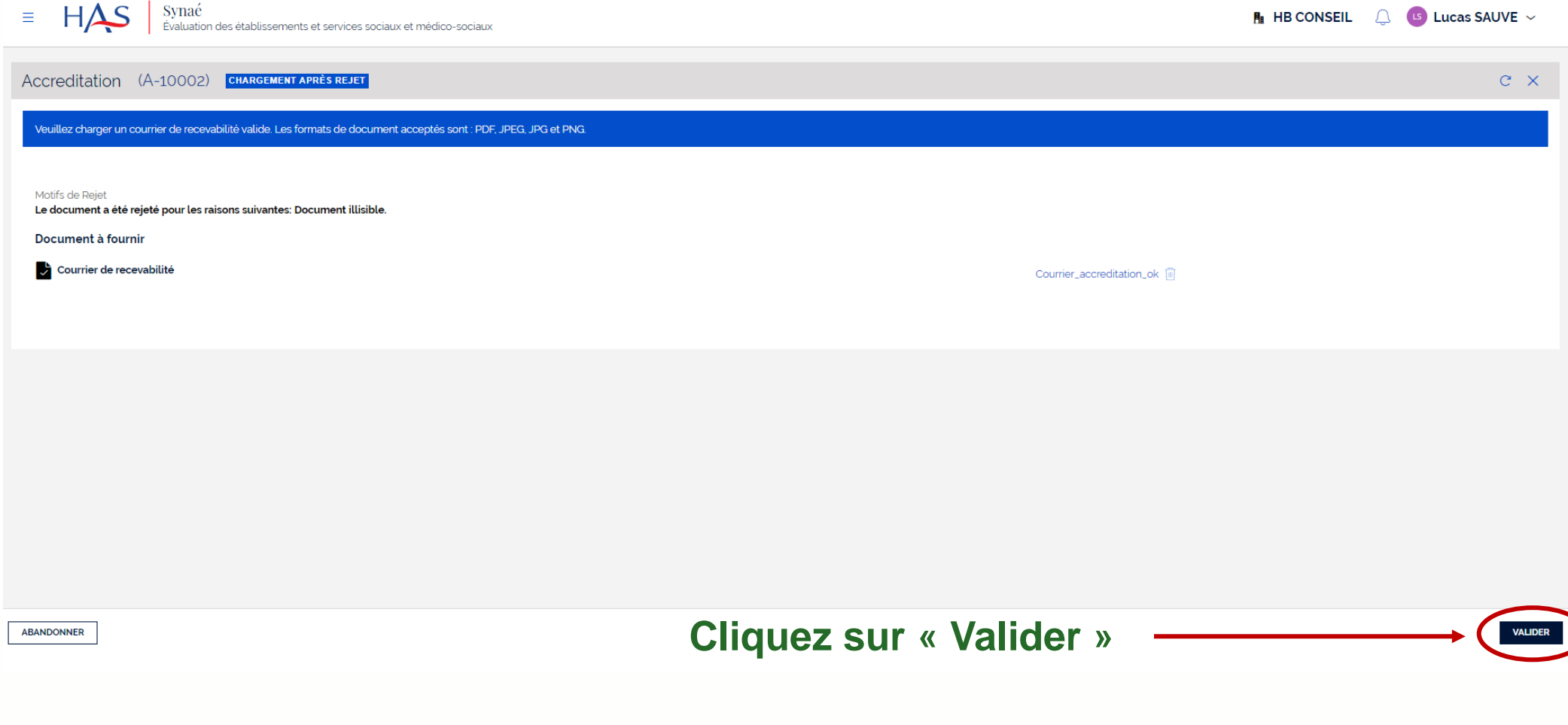

#### **Votre document est renvoyé à la HAS pour vérification.**

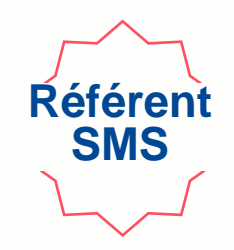

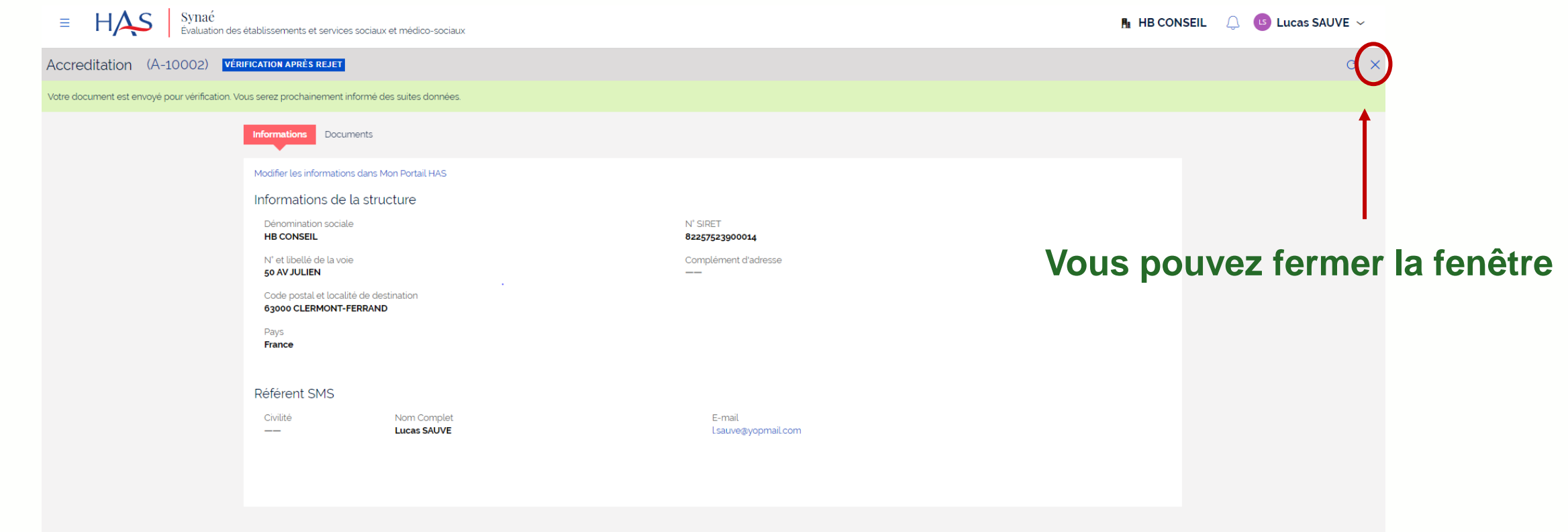

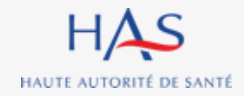

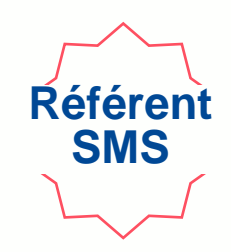

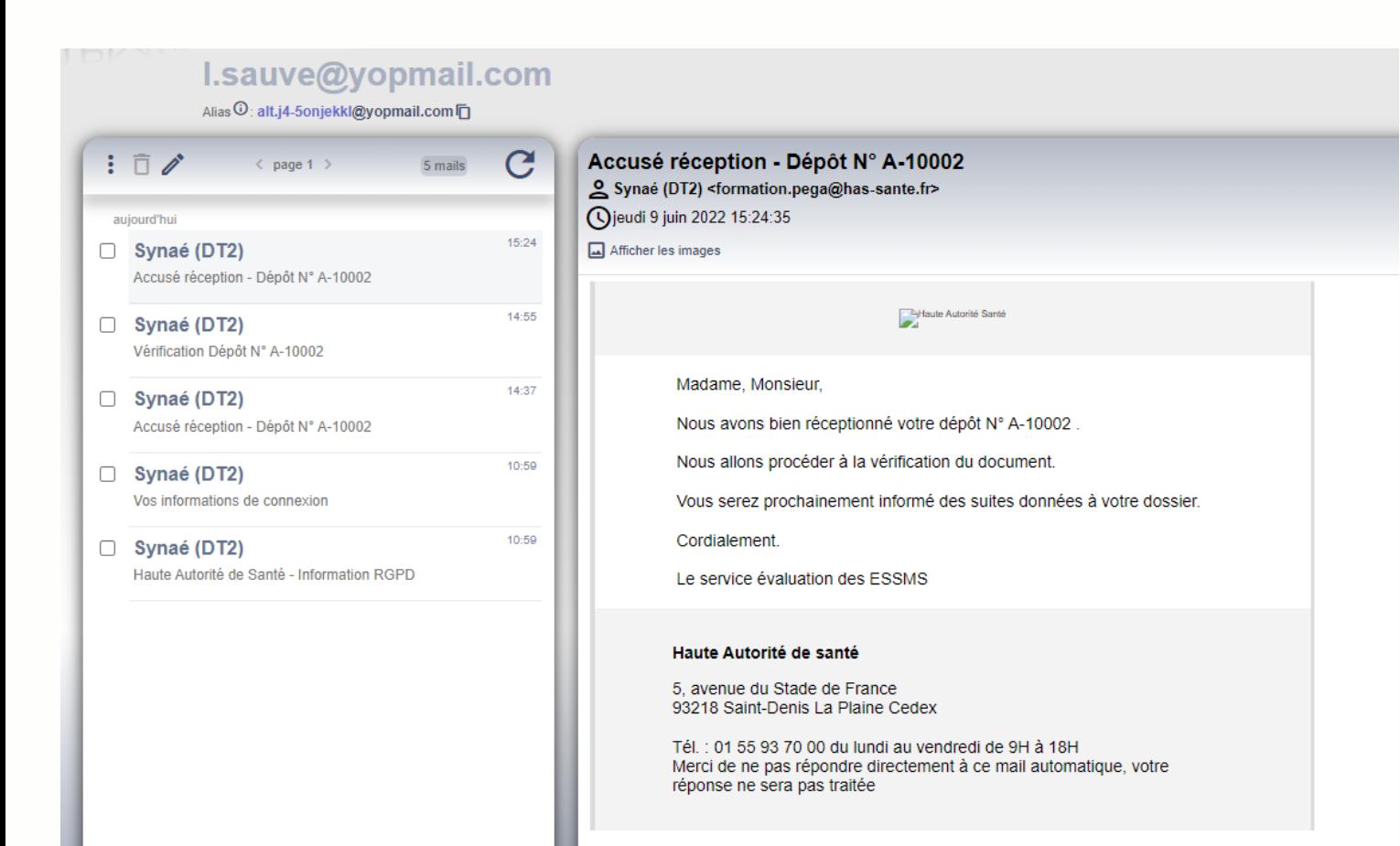

#### **Une fois l'envoi à la HAS réalisé, vous recevez un accusé de réception.**

#### **Vous serez ensuite informé des suites données à votre dossier par mail.**

### **Suite donnée par la HAS Cas de la validation du document par la HAS**

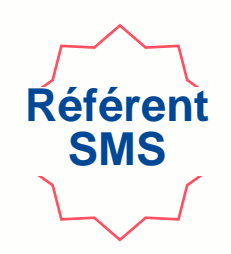

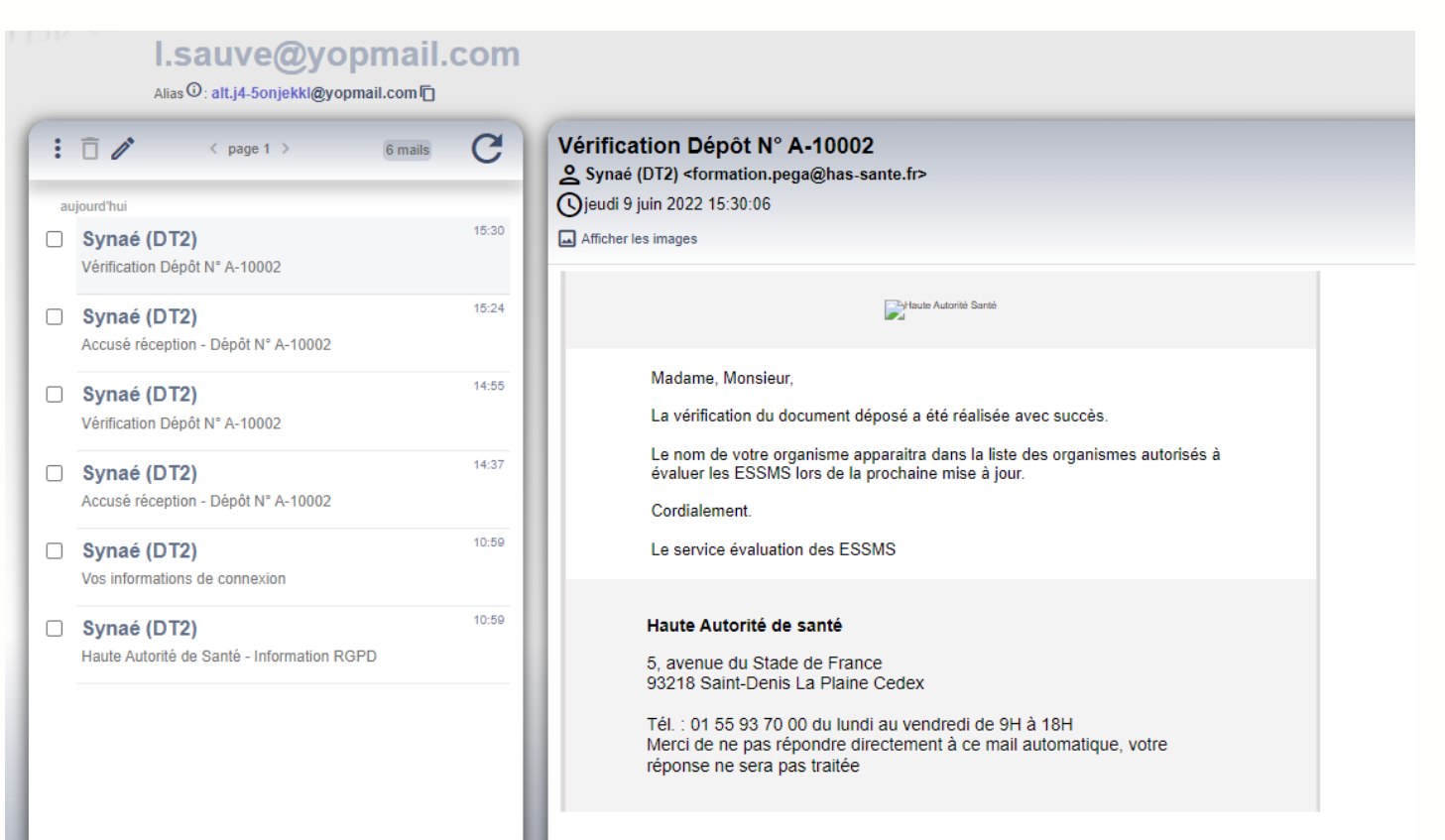

**Après vérification du document transmis à la HAS, vous recevez une notification par mail vous informant que la HAS a accepté le document.** 

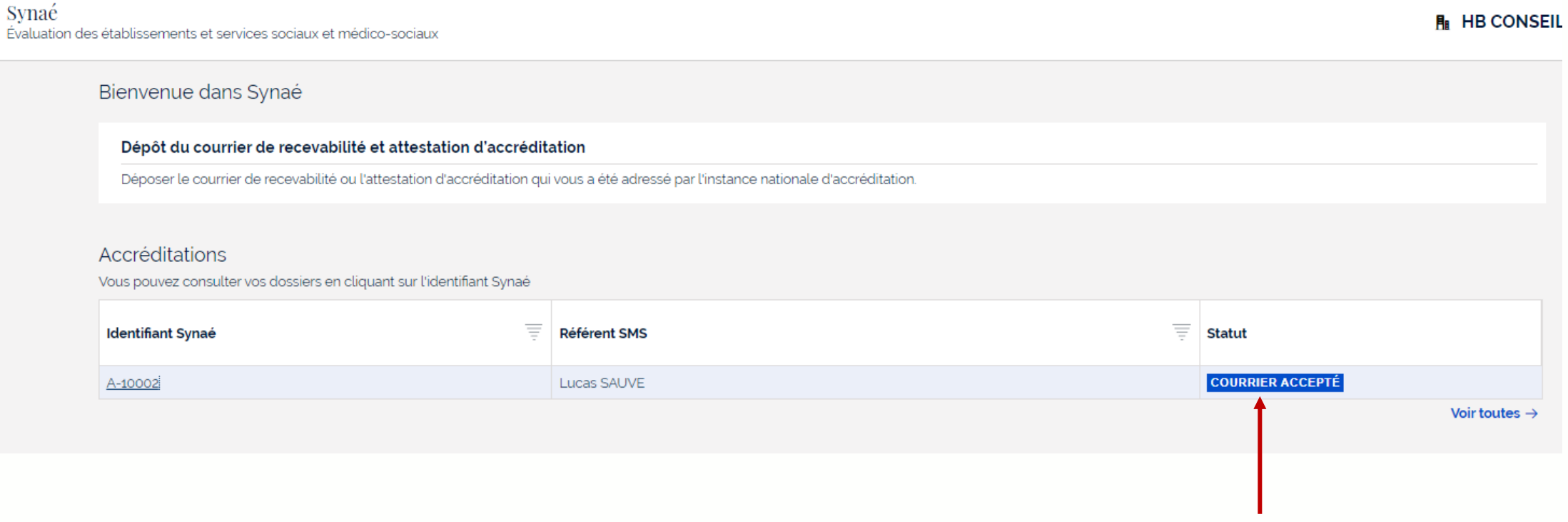

**Connectez-vous à Synaé**

**Suite donnée par la HAS**

**Cas de la validation du document par la HAS**

**Le statut de votre dossier est passé à « courrier accepté »**

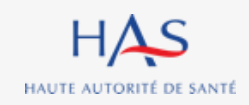

# **5**

## **ACCES A LA LISTE DES ORGANISMES EVALUATEURS DEPUIS SYNAE**

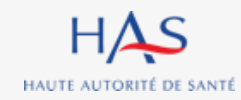

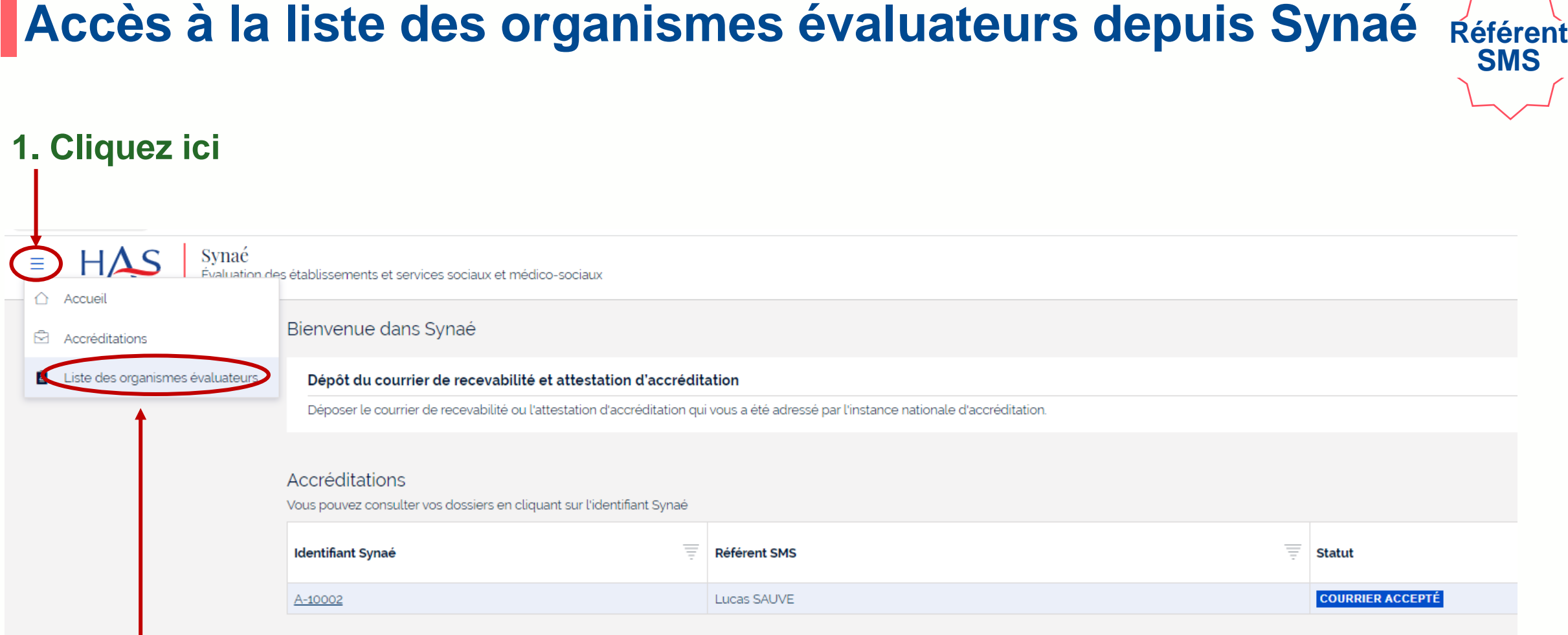

### **2. Cliquez sur « Liste des organismes évaluateurs »**

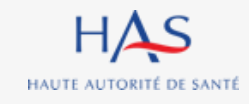

### **Accès à la liste des organismes évaluateurs depuis Synaé**

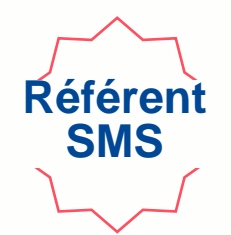

#### **La liste apparait à l'écran - Votre organisme figure dans la liste**

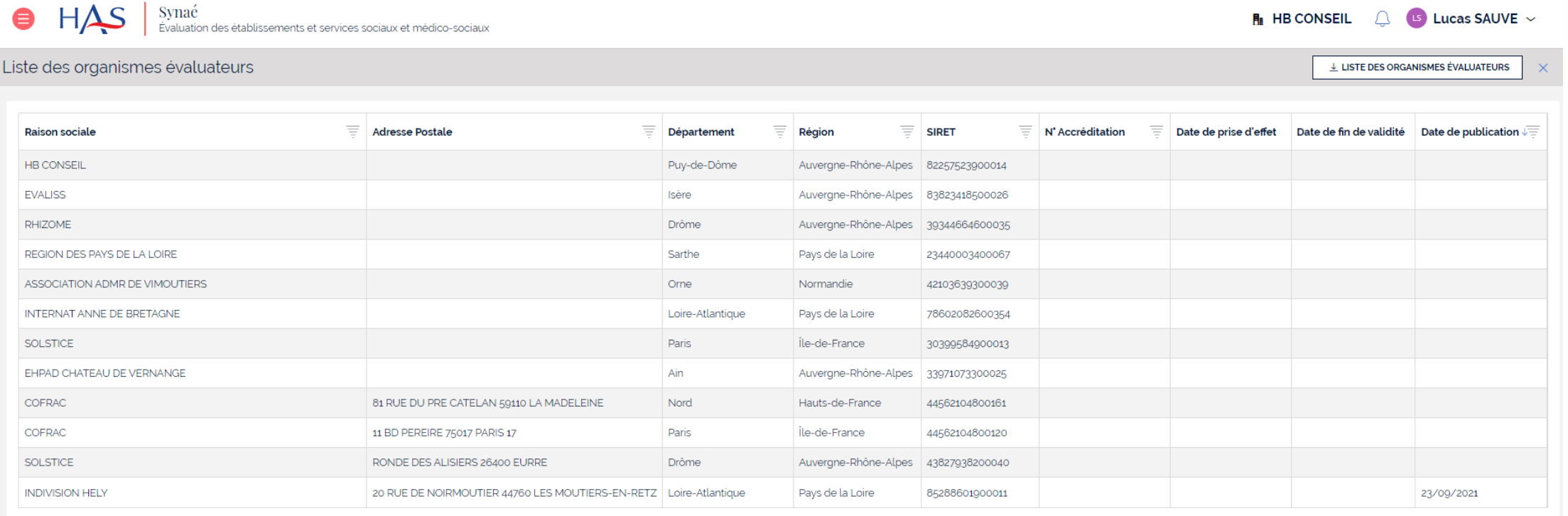

### **Accès à la liste des organismes évaluateurs depuis Synaé**

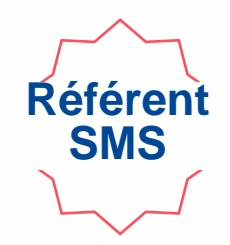

#### **Vous pouvez télécharger la liste au format PDF**

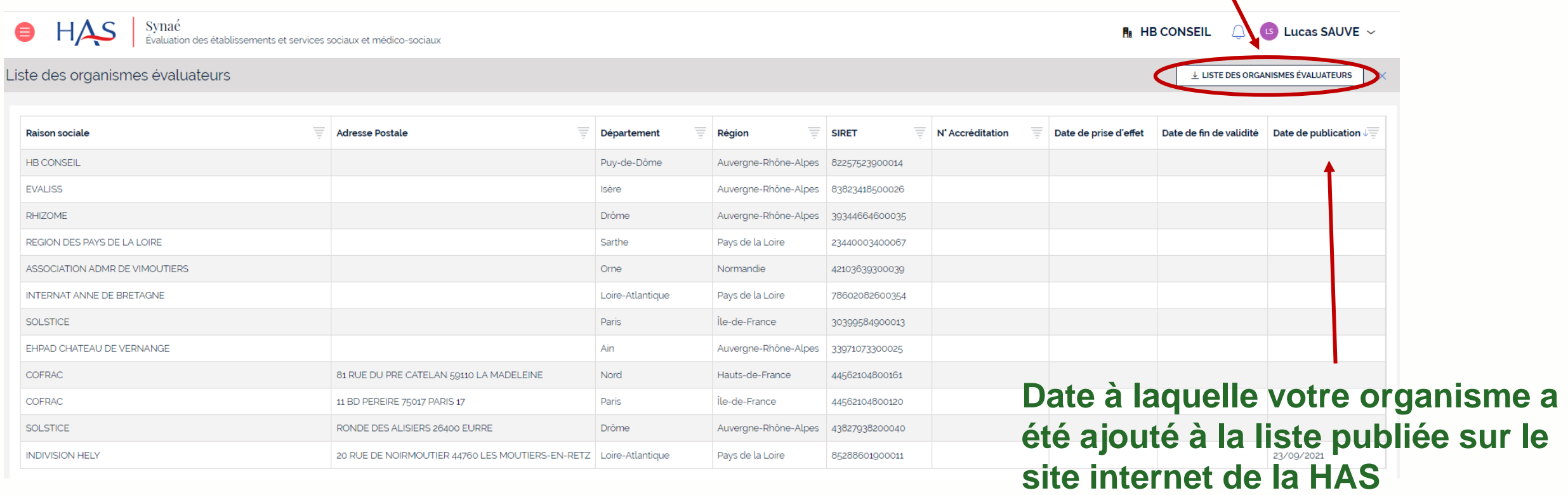

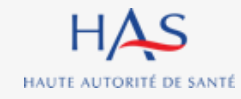